## **Eduroam Konfiguration unter Android**

## **1 Manuelle Installation**

- → Aus Sicherheitsgründen empfehlen wir Ihnen das [Zertifikat SSL Global Root CA von Digicert](https://cacerts.digicert.com/DigiCertGlobalRootCA.crt) zu installieren.
- ➔ Sobald die Datei heruntergeladen wurde, installieren Sie sie mit einem Namen und dessen Verwendungsbeschreibung.
- ➔ Geben Sie folgende Konfiguration ein: PEAP, MSCHAPv2. Falls Sie das SSL-Zertifikat installiert haben, wählen Sie es, sonst wählen Sie die Option «Nicht bestätigen». Unter "Identität" geben Sie entweder Ihre UniFr-E-Mail-Adresse (z.B. peter.muster@unifr.ch) oder Ihren Benutzernamen gefolgt von **@unifr. ch** (z.B. musterp@unifr.ch) sowie Ihr Passwort ein. Dann klicken Sie dann auf "Login".

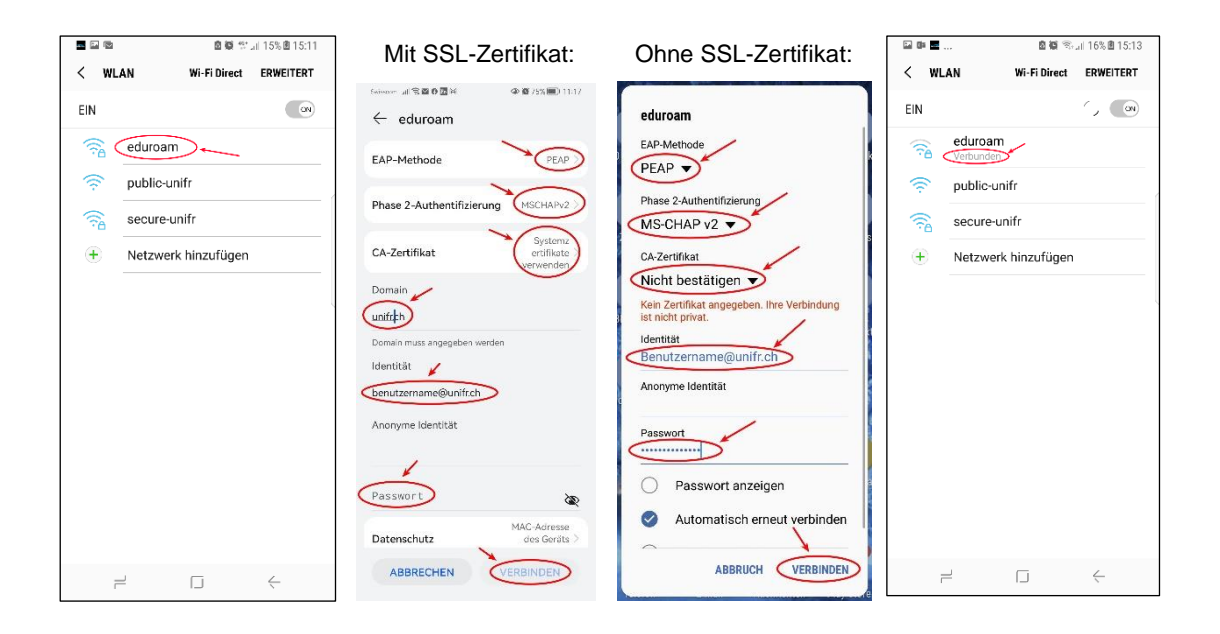

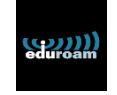

## **2 Automatische Konfiguration (mit CAT-Tool)**

- ➔ Laden Sie über den Google Play Store die Applikation « **eduroam CAT** » herunter und installieren Sie sie.
- → Öffnen Sie die Anwendung "eduroam CAT" und wählen Sie "Universität Freiburg". Wenn der Name nicht auf dem Bildschirm erscheint, führen Sie eine manuelle Suche durch (Manual Search).
- → Installieren Sie nun das Eduroam-Profil der Universität Freiburg mit Ihrem Benutzernamen und Passwort wie hier beschrieben....

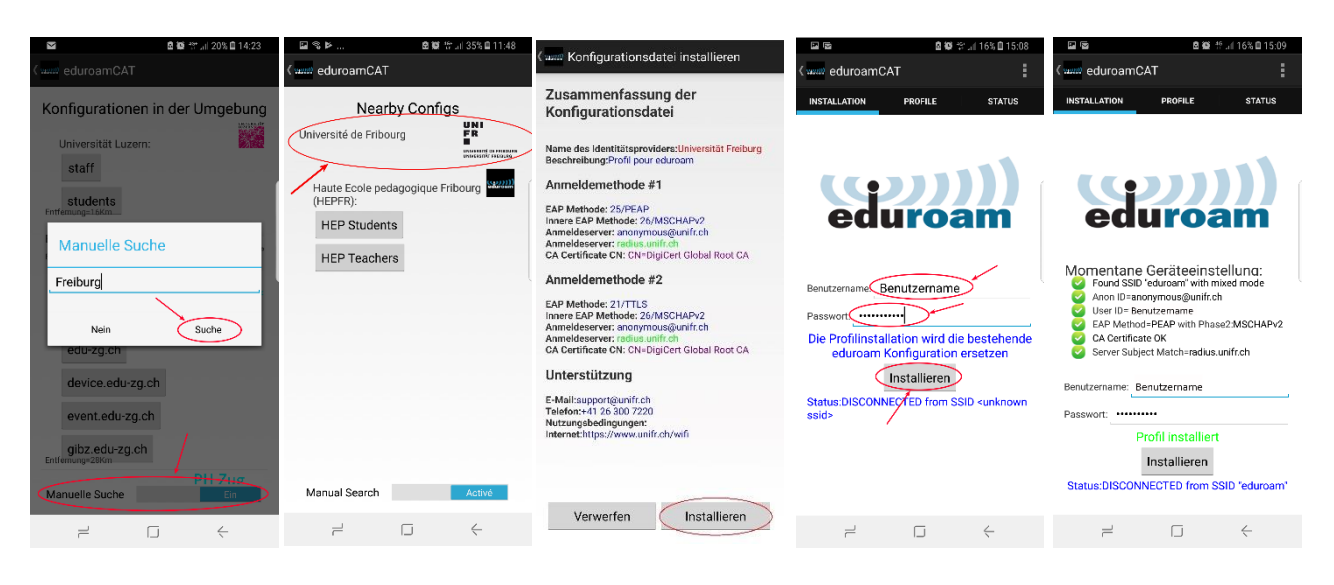